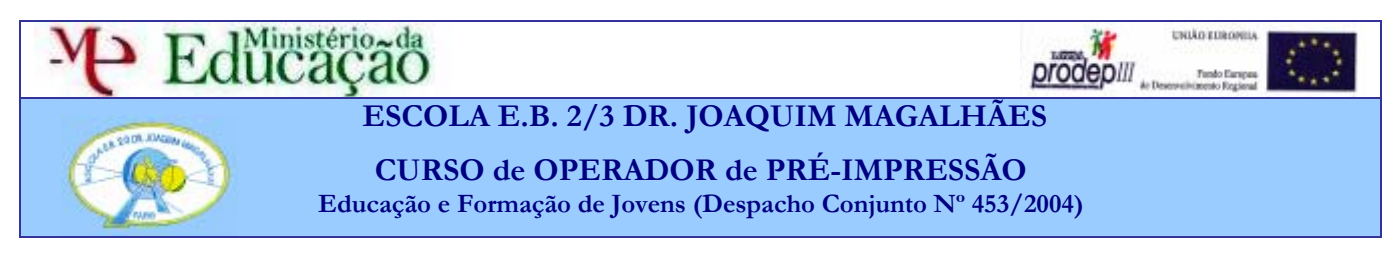

## *Personalizar a Área de Trabalho*

Sem saber sempre personalizou a área de trabalho. Tornar visível esta ou aquela janela e colocá-la no local que lhe dá mais jeito já é uma personalização.

Mas sabia que pode guardar a área de trabalho como gosta e assim voltar a usar o Photoshop a seu gosto depois de alguém lhe ter "mexido nas suas coisas"?

#### **Mexeram no meu Photoshop!**

Basta colocar tudo a seu jeito e depois ir ao menu Janela>Área de trabalho e escolher Salvar Área de Trabalho. Dê um nome (o seu é boa ideia) seleccione Locais de Paletas e guarde.

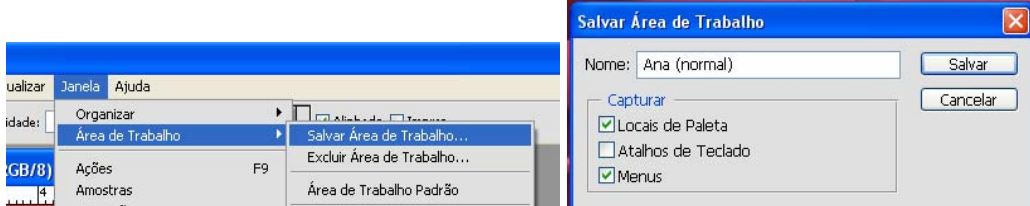

Quando abrir o Photoshop e estiver tudo mexido basta ir ao mesmo menu e escolher a área de trabalho que gravou. O nome aparece no fim do sub-menú Janela>Área de Trabalho.

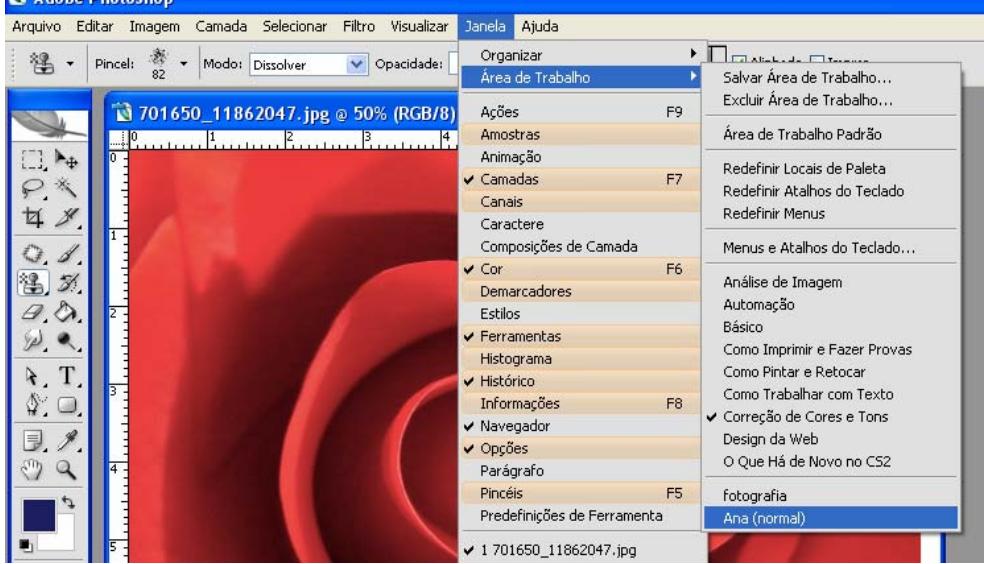

#### **O Photoshop ajuda a escolher o comando certo para cada trabalho**

Veja com mais atenção a imagem anterior. Existem uma séria de áreas de Trabalho predefinidas pelo Photoshop estudadas para facilitar certas tarefas: Análise de Imagem, Automação, Básico, etc. Na imagem está seleccionada a que se refere a Correcção de Cores e Tons.

Estas Áreas de Trabalho alteram a forma como os menus surgem. Pode verificar o efeito no menu aberto, algumas opções estão noutra cor e tridimensionais, por isso salientam-se das restantes. Para cada tipo de trabalho os criadores do Photoshop criaram uma Área de Trabalho em que não mudam as janelas de sítio mas mostram os comandos recomendados para esse trabalho. [**Experimente**].

### *Alterar a aparência dos menus ao seu jeito*

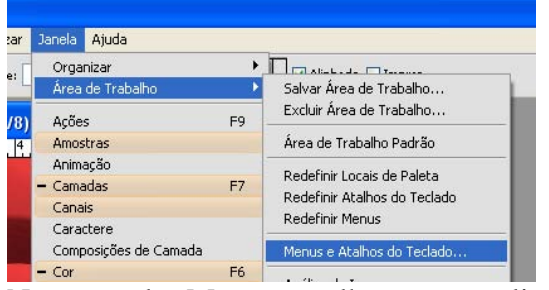

Para salientar os comandos que utiliza mais ou está sempre a procurar e não encontra escolha no menu janela a opção Menus e Atalhos de Teclado.

No separador Menus escolha o menu, clique para abrir os submenús, escolha o comando. O ícone do olho determina se este comando ficará visível ou não (deixe todos visíveis) na coluna cor clique para escolher uma cor.

Depois de colocar os menus com as suas opções preferidas grave essa área de trabalho com o seu nome para a poder recuperar sempre e para que os outros utilizadores não se sintam "atrapalhados" ao entrarem e verem um Photoshop diferente.

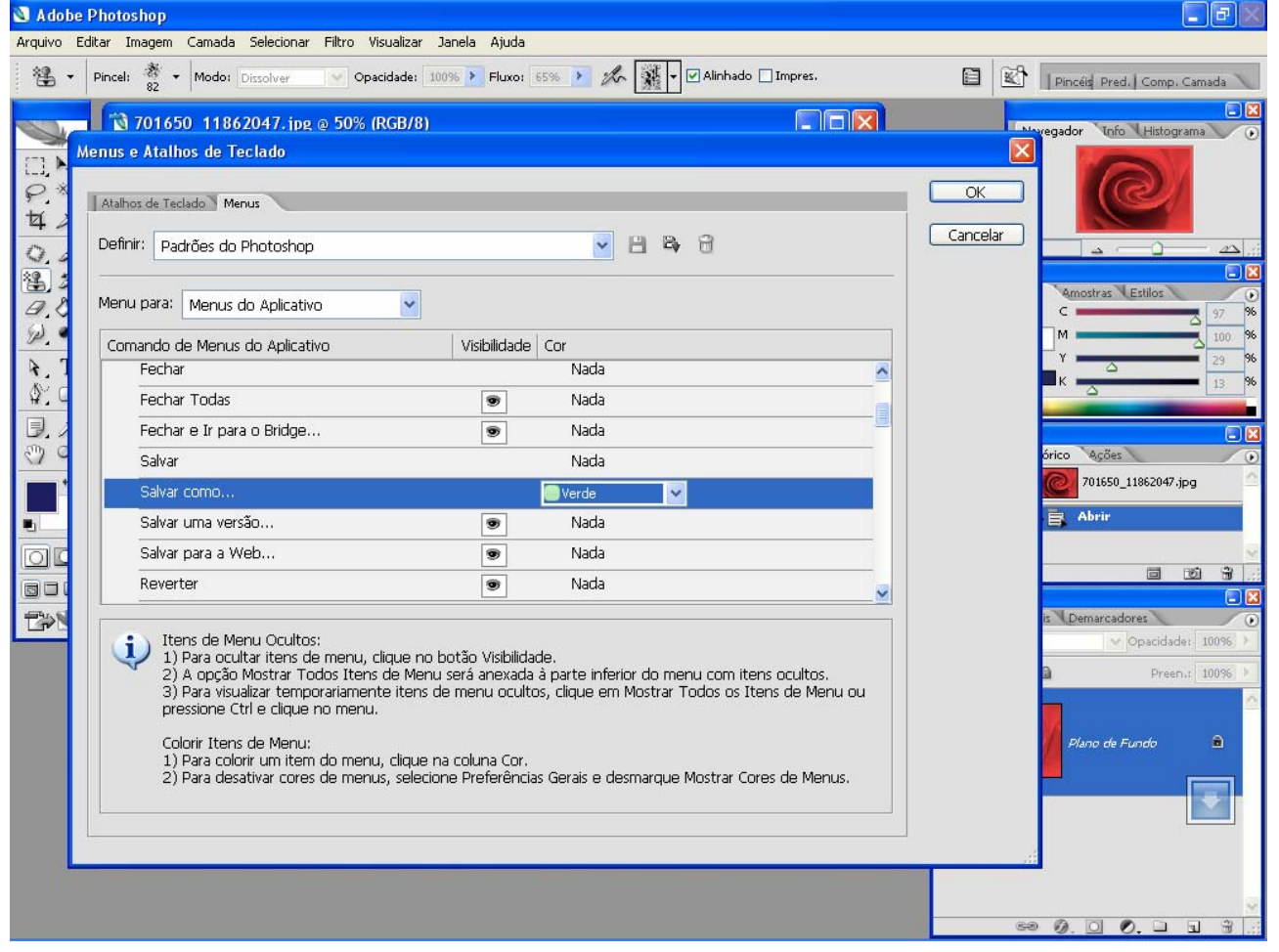

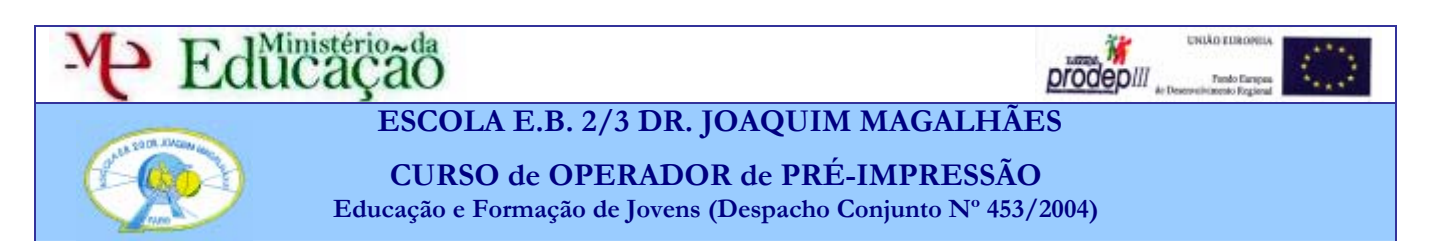

## *Automatização de tarefas*

O Photoshop tem formas de fazer automaticamente uma série de tratamento, efeitos, etc. Uma *Acção* consiste em uma série de tarefas reproduzidas numa imagem ou em um conjunto de imagens, como comandos do menu, opções da paleta, acções da ferramenta e assim por diante. Por exemplo, é possível aplicar ou criar uma acção que altera o tamanho de uma imagem, aplica um filtro à imagem para obter um efeito específico e, em seguida, salva o arquivo no formato desejado. Os desenvolvedores do Photoshop incluíram algumas acções para trabalhos que muitos utilizadores repetem e algumas de efeitos como amostra.

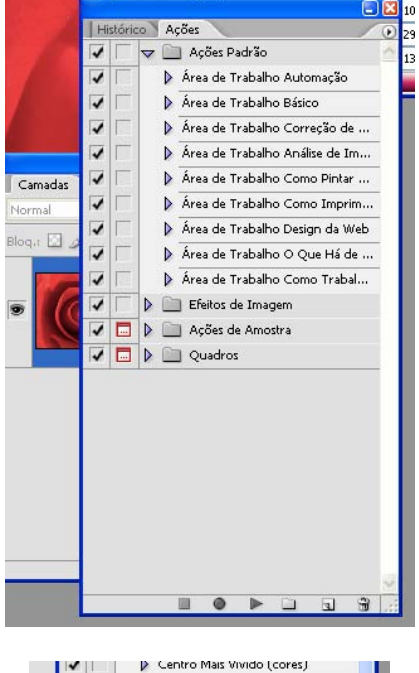

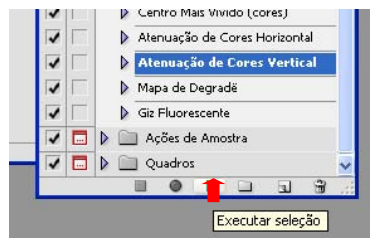

No menu janela escolha Acções para abrir a janela das Acções. As acções estão agrupadas por tipo. Clique sobre a seta junto ao ícone de pasta para ver as acções contidas na pasta. A pasta Acções Padrão alteram apenas a área de trabalho de forma semelhante ao que aprendeu a fazer para por a área de trabalho ao seu jeito.

 Comece pelas acções que aplicam efeitos. Abra uma imagem e experimente algumas das acções. Seleccione a acção desejada e faça clique na seta na parte de baixo da paleta. Os comandos são semelhantes aos de um leitor de CDs ou gravador – andar, para, gravar. Além desses existem comandos para criar novo, criar pasta e apagar, semelhantes aos das camadas.

Se clicar nas setas ao lado do nome da acção abrem-se listas de procedimentos que por sua vez se podem ainda abrir mostrando os comandos e opções utilizados na acção. Se utilizar Ctrl+Z para desfazer não desfaz toda a acção mas apenas o último comando. Todos os comandos ficam registados na paleta de Histórico.

## **Criar as suas acções**

Antes de mais crie uma pasta na janela de acções e dê-lhe um nome (pode ser o seu). Clique em seguida no botão Novo e dê um nome à acção que vai gravar.

Imagine o que vai fazer à imagem para o fazer sem muitas hesitações e depois clique no botão de gravar (por exemplo faça um tratamento de Níveis e de tonalidade numa imagem fotográfica). No final do trabalho clique no botão quadrado para parar de gravar. A acção fica disponível para ser **EOFERE** repetida.

É possível mandar uma acção executar outra acção. Alguns procedimentos não resultam de forma igual devido ao tamanho diferente das imagens onde foram criados e aplicados. As ferramentas de pintura não podem ser gravadas mas é possível incluir uma paragem na acção e uma mensagem para o utilizador para parar a pinta, por exemplo ou abrir outra imagem, etc. Procure mais informações na Ajuda do Photoshop para modificar acções

#### **Processamento de um conjunto de imagens ao mesmo tempo**

Escolha Arquivo > Automatizar > Lote

Nos menus de lista Definir e Acção, escolha a *acção* que será usada para processar arquivos. Esses menus exibem as acções disponíveis na paleta *Acções*.

No menu de lista Origem, escolha os arquivos a serem processados:

**Pasta -** Processa arquivos em uma pasta especificada. Clique em Escolher para localizar e selecionar essa pasta.

#### **Importar**

Processa imagens a partir de uma câmara digital, de um scanner ou de um documento PDF.

#### **Arquivos Abertos**

Processa todos os arquivos abertos na área de trabalho.

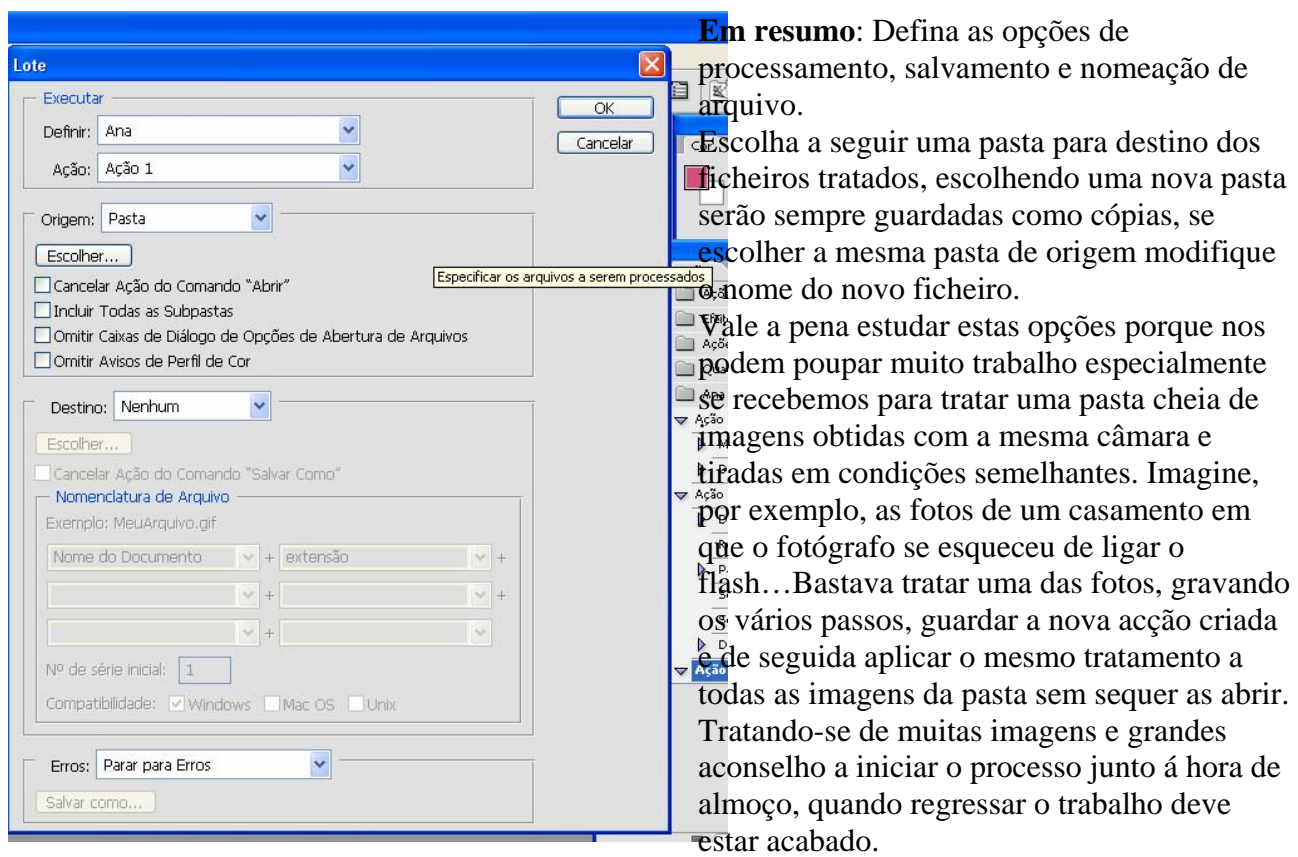

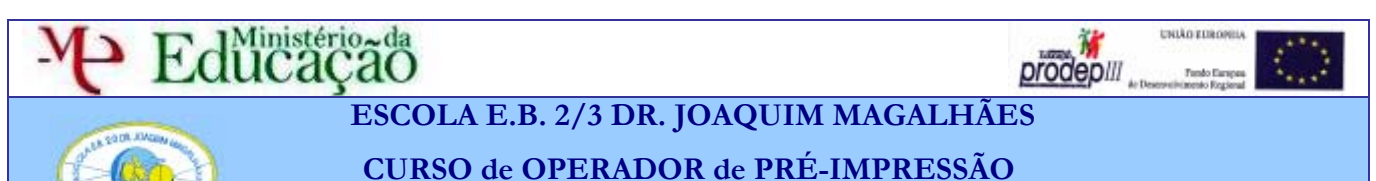

**Educação e Formação de Jovens (Despacho Conjunto Nº 453/2004)**

A versão do Page Maker existente não permite a inserção de imagens com partes transparentes, sem se fazer mais uma edição complicada na imagem (para quem estiver interessado - tem a ver com canais alpha guardados no Photoshop e adicionados depois). Se, em vez do Page Maker construir o documento no Illustrator, Corel Draw ou InDesign, aplicam-se os procedimentos que experimentaram nas aulas. Assim as imagens com partes transparentes guardadas como **.psd, .png de 24 bit ou .tiff com transparência,** aparecerão na página com a transparência desejada.

**A não esquecer: só é possível ter fundos transparentes em camadas normais, não é possível se mantiver a Camada de Fundo (passe a camada de fundo a camada normal)** 

## *Vários métodos de criar "recortes" transparentes*

**1-**Desenhe uma forma geométrica no modo Demarcador. Adicione ou subtraia novas formas geométricas. **Para realizar um recorte com as medidas exactas necessárias para o documento final, crie guias antes de desenhar a forma geométrica**.

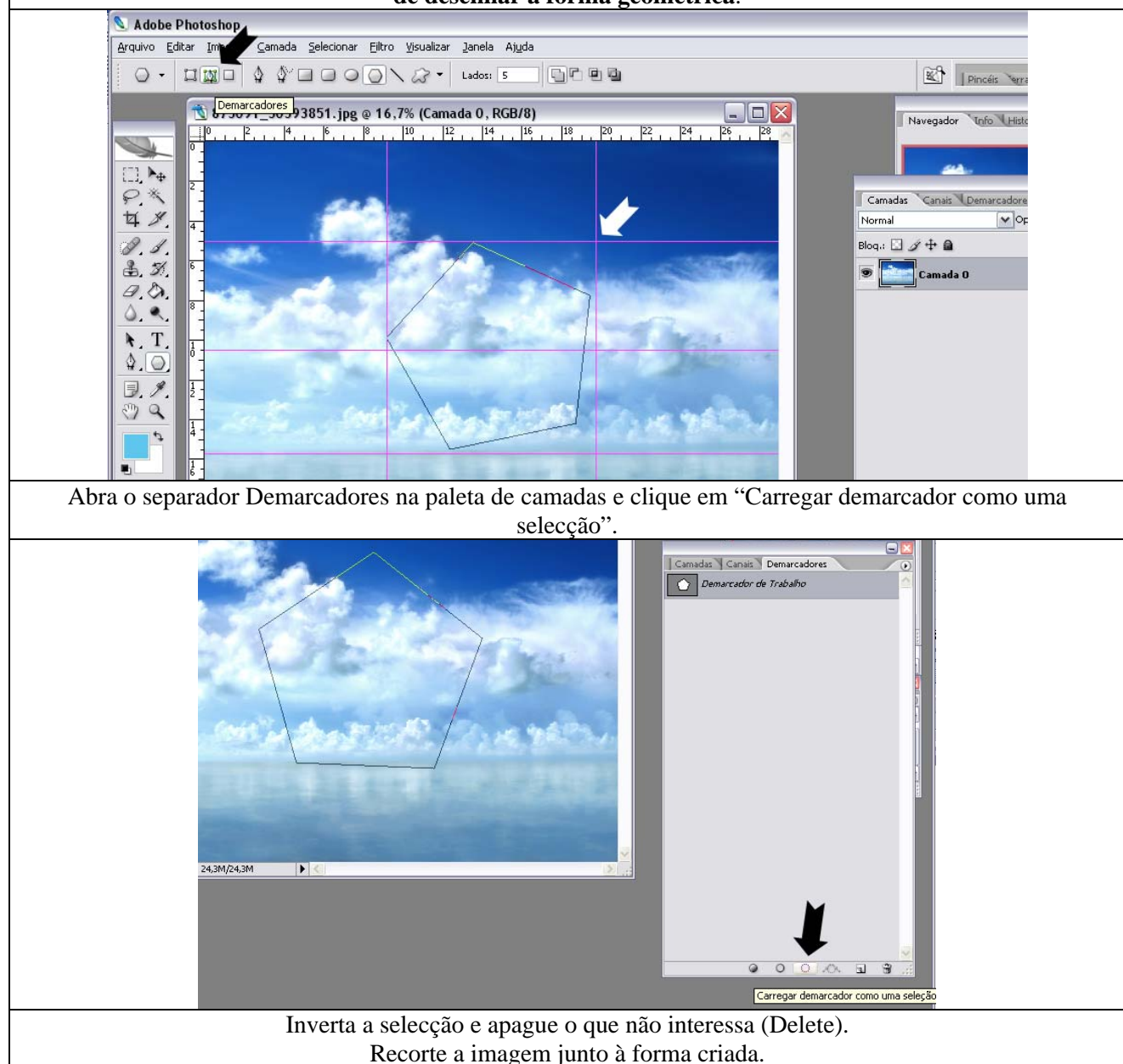

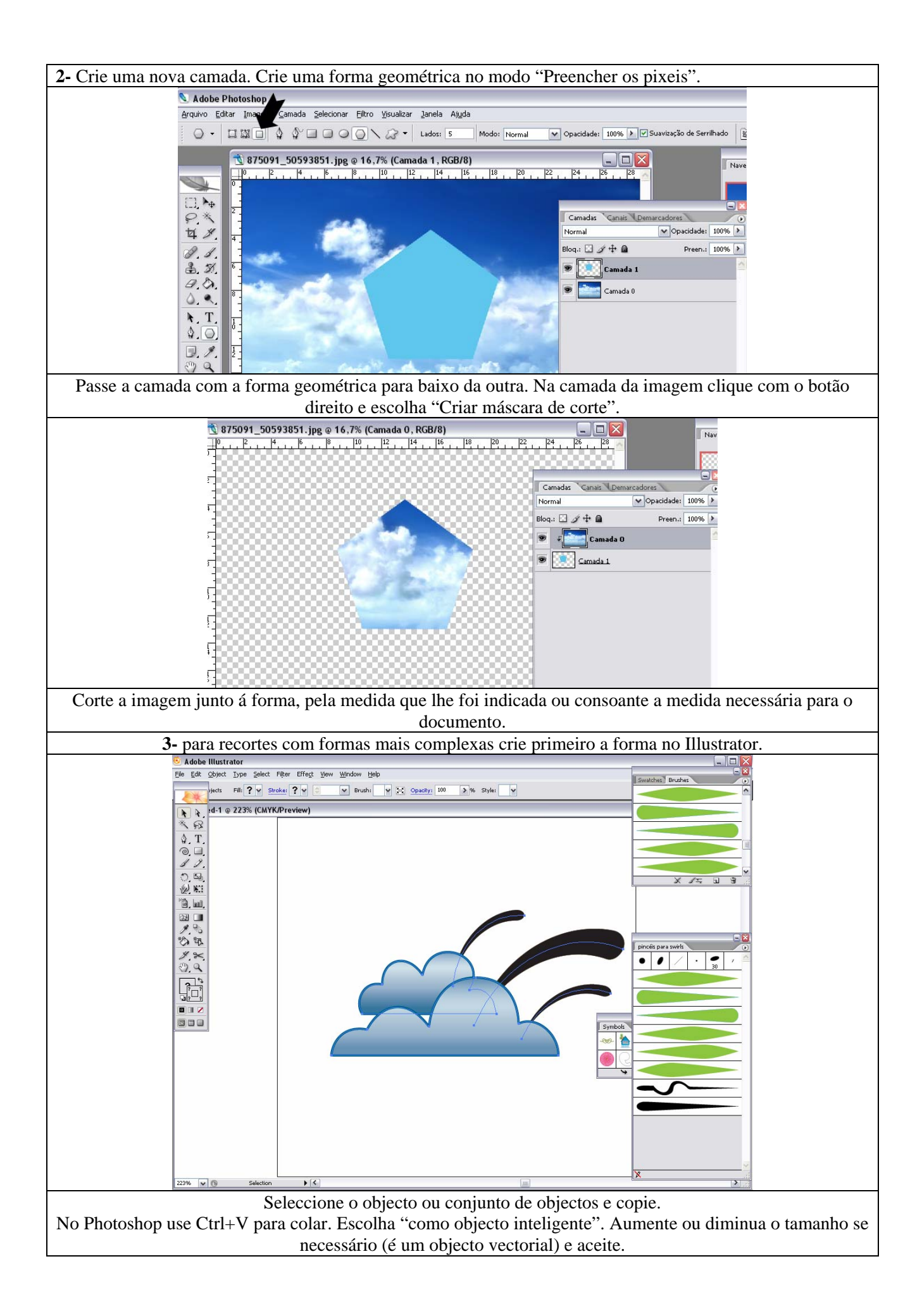

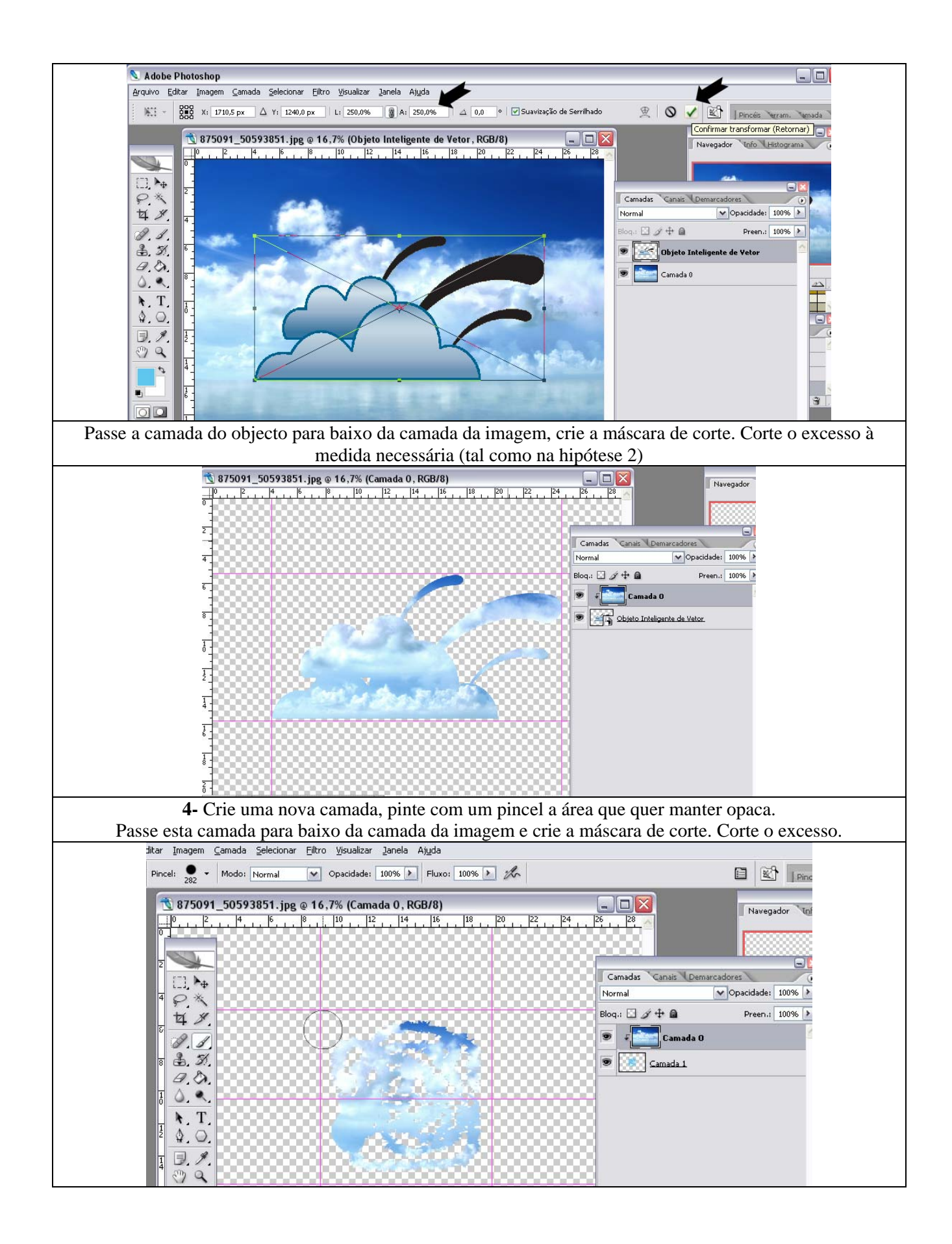

# Edücação

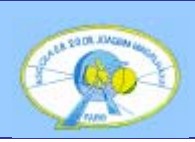

 **ESCOLA E.B. 2/3 DR. JOAQUIM MAGALHÃES** 

**CURSO de OPERADOR de PRÉ-IMPRESSÃO**

**Educação e Formação de Jovens (Despacho Conjunto Nº 453/2004)**

## *Utilizar os Pincéis*

Os pincéis possuem além das pontas e do diâmetro a possibilidade de controlo do seu comportamento, chamado "Dinâmica".

A paleta ou janela Pincéis está habitualmente no canto superior direito da área de trabalho juntamente com a Comp. De camada (composição de camadas) e Pred. (predefinições).

Para ver como funciona tem de seleccionar a ferramenta pincel (ou borracha ou

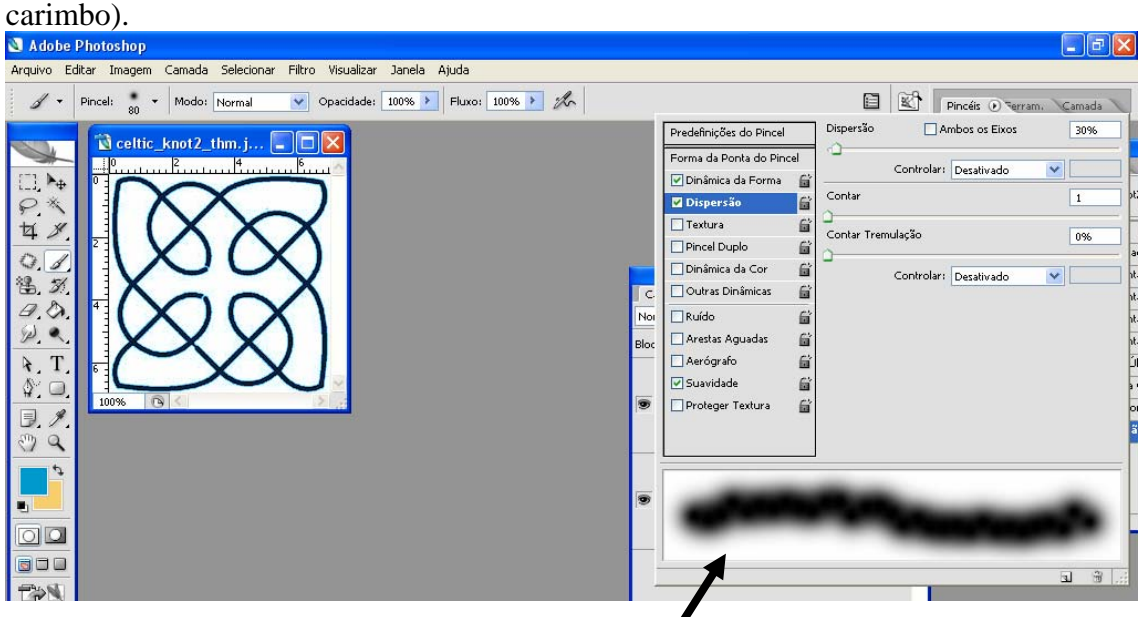

Dentro desta janela existem vários separadores. O que corresponde a **Forma da ponta do pincel** mostra as pontas de pincel tal e qual podemos ver na  $barra$  de opções da ferramenta pincel e por  $\blacksquare$  isso não é grande novidade. Em baixo pode ir vendo uma simulação do efeito provocado pelas alterações nos comandos (simulação do pincel só em cinzento)

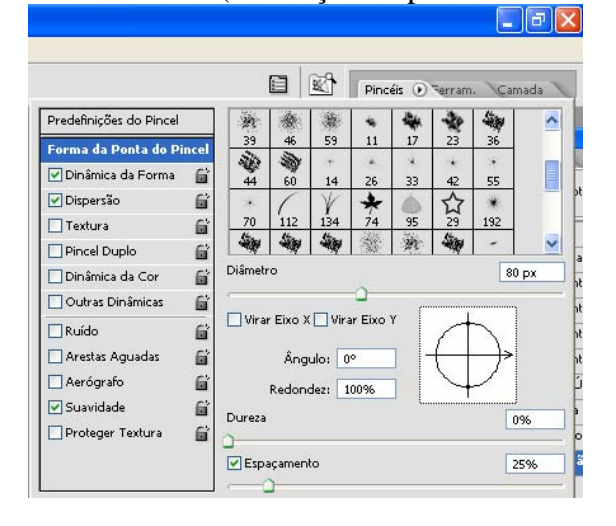

prodepill

No entanto, além do diâmetro pode aqui tornar o pincel mais estreito, em vez de redondo, espaçar as impressões do pincel no "papel" e rodar a ponta, o que, se já não for redonda, produz efeitos especiais ou dá mais controlo ao pintar junto de bordas (imagine a possibilidade de utilização no modo Quick Mask).

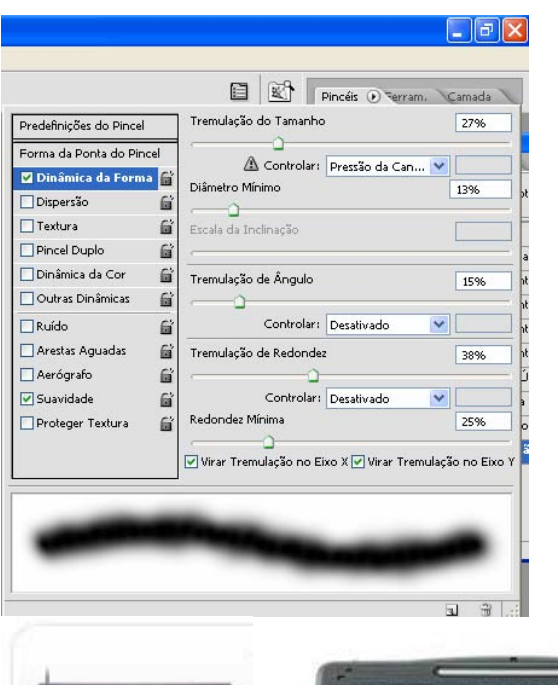

O separador Dinâmica da forma controla a Tremulação de tudo que tenha a ver com o formato da ponta do pincel. Tremulação quer dizer que o pincel não é sempre igual, vai *tremendo*  e imprimindo manchas ligeiramente diferentes.

O controlo com o nome "Controlador" serve para funcionar com placas de desenho digitais.

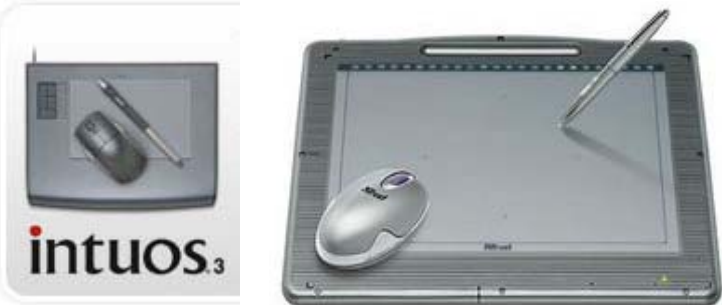

Conforme a pressão da

"caneta" a inclinação, etc. assim se altera o comportamento do pincel. Utilizando só o rato podemos alterar ao mudar a direcção ou fazer repetir indefinidamente um comportamento. Como não possuímos placas de desenho estes comandos devem estar desactivados.

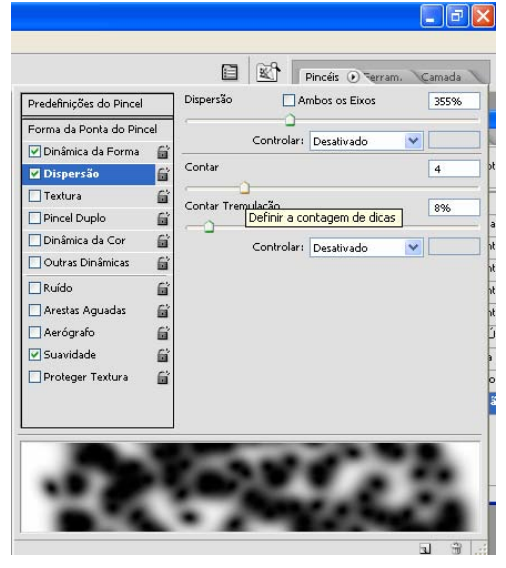

O separador Dispersão controla o afastamento entre as impressões da ponta do pincel. O Contar permite fazer de conta que o pincel tem mais do que uma ponta e que pintam ao mesmo tempo.

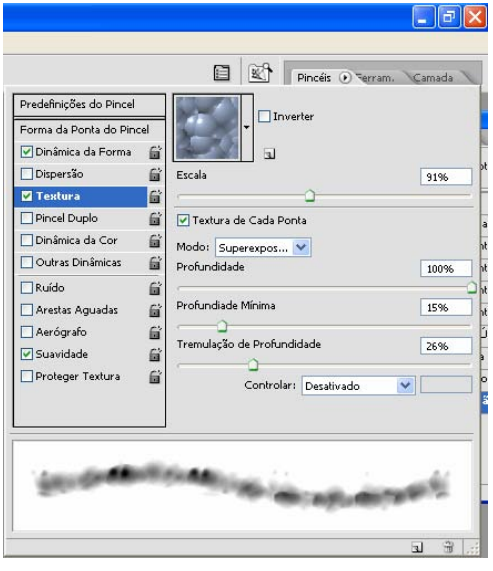

 O Separador Textura adiciona um aspecto tridimensional como se se pintasse sobre um objecto ou papel grosso, por exemplo, mas a textura pode ser qualquer imagem que tenha sido definida como Padrão do Photoshop

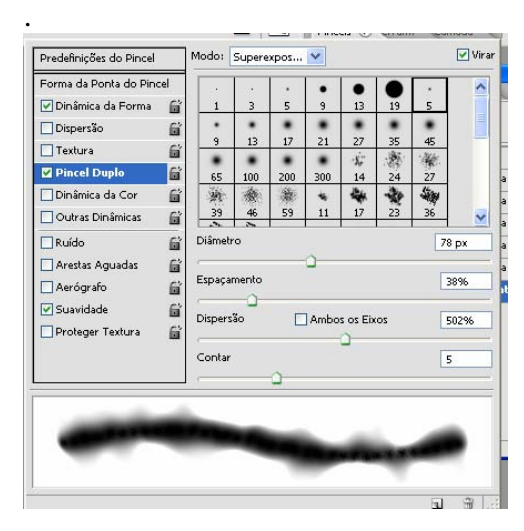

O modo de pincel duplo define além da forma da ponta o diâmetro para cada ponta partindo do princípio que se pintava com dois pincéis juntos. Vale a pena experimentar até porque as descrições e explicações se tornam bastante complicadas.

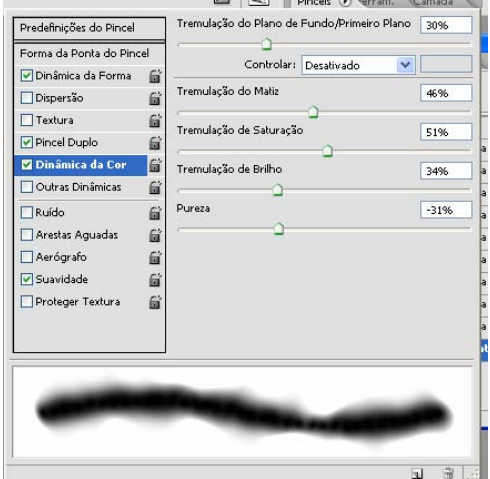

 A dinâmica da cor provoca alterações da cor da tinta sem sequer se levantar o pincel. Perceber o que vai acontecer quando activamos este controlo não é muito fácil, só experimentando e com o tempo é possível prever melhor o efeito a obter. Como os nomes indicam é possível fazer ir mudando só a saturação da cor da tinta (cor de primeiro plano), só a luminosidade só o matiz ou combinações destas propriedades da cor.

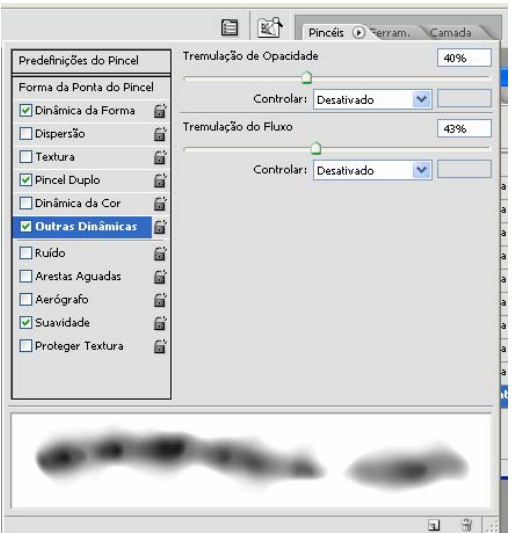

**D D o** separador "Outras Dinâmicas" controla a opacidade (ou transparência) e o fluxo (ou quantidade de tinta).

As restantes opções como ruído, arestas aguadas, etc. são controlos apenas de Sim ou Não, experimente e verá imediatamente o efeito produzido olhando para a simulação.

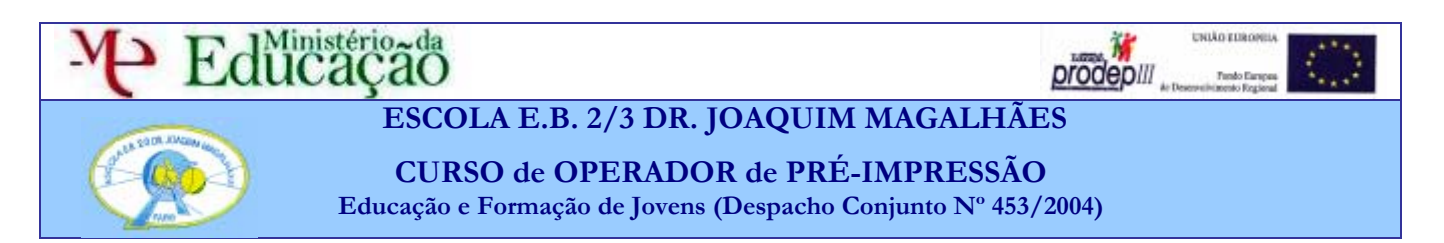

Até agora tem utilizado pouco as ferramentas de pintura e normalmente apenas com cores. O balde de tinta pode pintar com um padrão, normalmente repetido como se colasse mosaicos ou azulejos. Igualmente a ferramenta carimbo utiliza os padrões. Esta funciona mais como um pincel do que como um carimbo e utiliza qualquer ponta e dinâmica de pincel.

## *Como pintar com um padrão usando o balde de tinta*

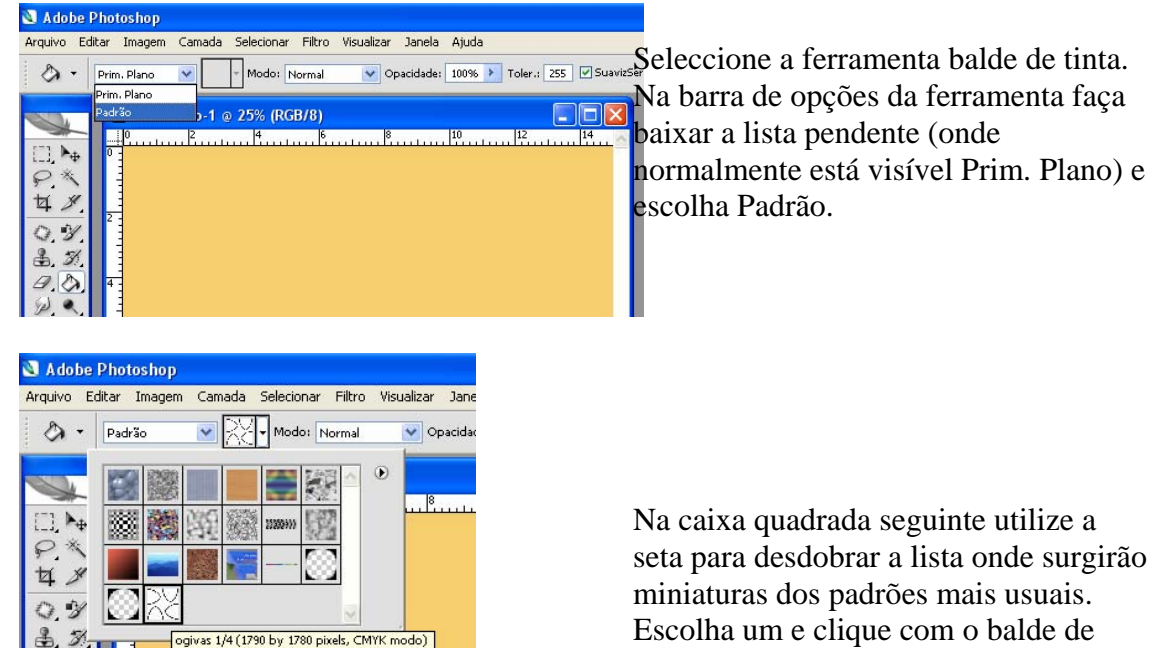

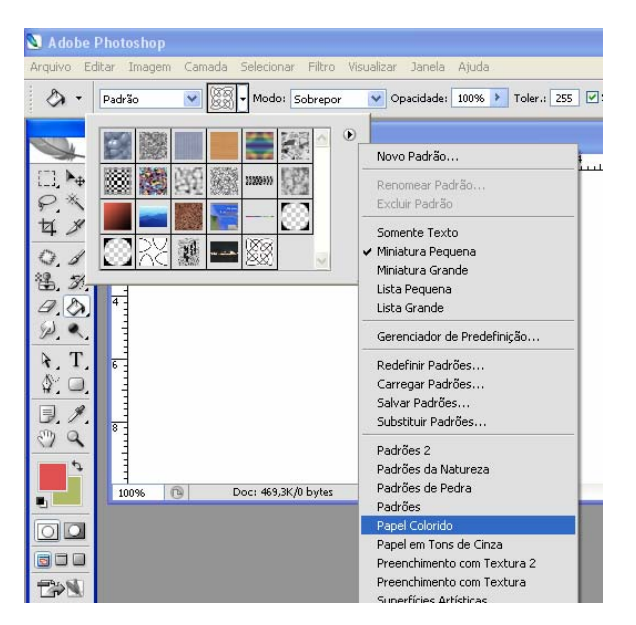

seta para desdobrar a lista onde surgirão Escolha um e clique com o balde de tinta sobre a imagem, para pintar.

Ou, escolha entre outros padrões clicando primeiro na pequena seta à direita para expandir o menu e escolher uma das bibliotecas de padrões que são distribuídas com o Photoshop. Se solicitar a abertura de outra biblioteca vai surgir uma caixa de diálogo perguntando se quer substituir a actual ou se quer juntar (Anexar) a nova à actual.

 $a, a$ 

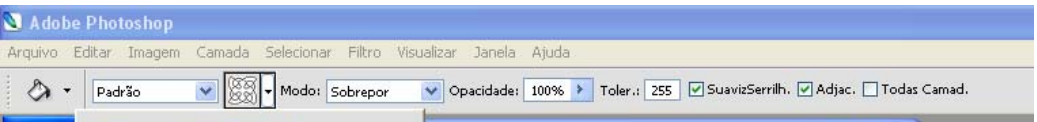

A barra de opções do Balde de tinta, usando padrões ou não, tem alguns controlos que modificam o modo como a tinta ou padrão se misturam com o conteúdo já existente na camada que se vai pintar. Com o modo Normal, opacidade 100% e tolerância 255 absolutamente tudo fica pintado na camada.

Os Modos estão relacionados com os modos de mistura das camadas, encontrará exactamente as mesmas opções e o comportamento da pintura será o mesmo que o de uma camada colocada nesse modo de mistura de tal modo que, se pintar toda uma camada no modo, por exemplo, Sobrepor, ou se pintar no modo normal e mudar o modo de mistura da camada para Sobrepor mais tarde, o resultado será exactamente o mesmo. A opção opacidade torna a tinta ou padrão aplicados em parte transparentes. A opção tolerância funciona como a tolerância da selecção com a varinha mágica, escolhe as cores do fundo que vai ser pintado e só pinta as zonas que se assemelhem à do ponto onde clicamos em primeiro lugar num determinado grau sendo o número possível entre 0 (não pinta nada) e 255 (pinta tudo). A opção Adjacente funciona igualmente como a mesma opção da varinha mágica, além das semelhanças de cor se estiver seleccionada a opção Adjacente só serão pintadas as cores que se assemelhem e que estejam colocadas lado a lado numa cadeia não interrompida de pixeis.

A opção Todas as Camadas permite utilizar, na selecção das características de cor, todas as camadas existente e visíveis.

#### Adobe Photoshop Arquivo Editar Imagem Camada Selecionar Filtro Visualizar Janela Ajuda <sub>径</sub> → Pincel: → Modo: Normal v Opacidade: 100% > Fluxo: 100% > 2 **Boy** - Minhado Innpres  $\Box$   $\blacktriangleright$ æ Sem Título-1 @ 100% (Plano de Fundo, RGB/8) 廿 % 21  $\ddot{\mathbb{C}}$  $\mathscr A$

### *Como pintar com um padrão usando a ferramenta Carimbo*

A ferramenta carimbo

de padrão está agrupada com a ferramenta carimbo (que serve para clonar nos retoques) e encontra-se por baixo das ferramentas de retoque.

As opções, que pode ver na imagem acima, começam pela ponta de pincel e mostra, a séria de opções usadas com qualquer pincel até onde surge a caixa dos padrões. Escolha um padrão e o modo normal e pinte um pouco. O resultado será uma área coberta com uma imagem, repetida ou não consoante as medidas da imagem original (guardada como padrão) e a imagem onde pinta actualmente.

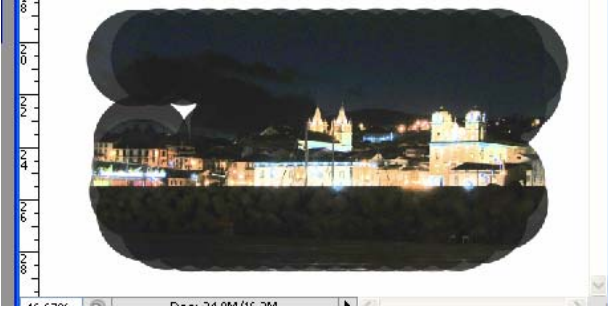

 Neste exemplo o padrão é uma imagem grande e o pincel é também grande e duro com fluxo de 80%

温义  $\n *a*$ 

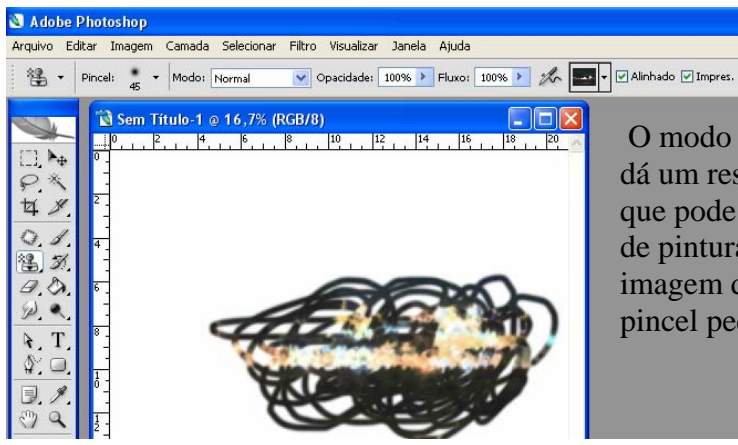

 O modo Impressionista (última opção) dá um resultado difícil de controlar mas que pode produzir interessantes efeitos de pintura. O exemplo ao lado utiliza a imagem do exemplo anterior com um pincel pequeno.

Se não seleccionar o modo alinhado a imagem padrão iniciar-se á em posição diferente de cada vez que parar e recomeçar a pintura.

## *Como criar novos padrões para o Photoshop*

Abra a imagem que quer utilizar como padrão. As imagens para repetir como moisaicos devem ter, normalmente, medidas aproximadas de 200x200 pixeis. Pode utilizar qualquer imagem para obter efeitos artísticos. Abra o menu Editar e escolha Definir Padrão.

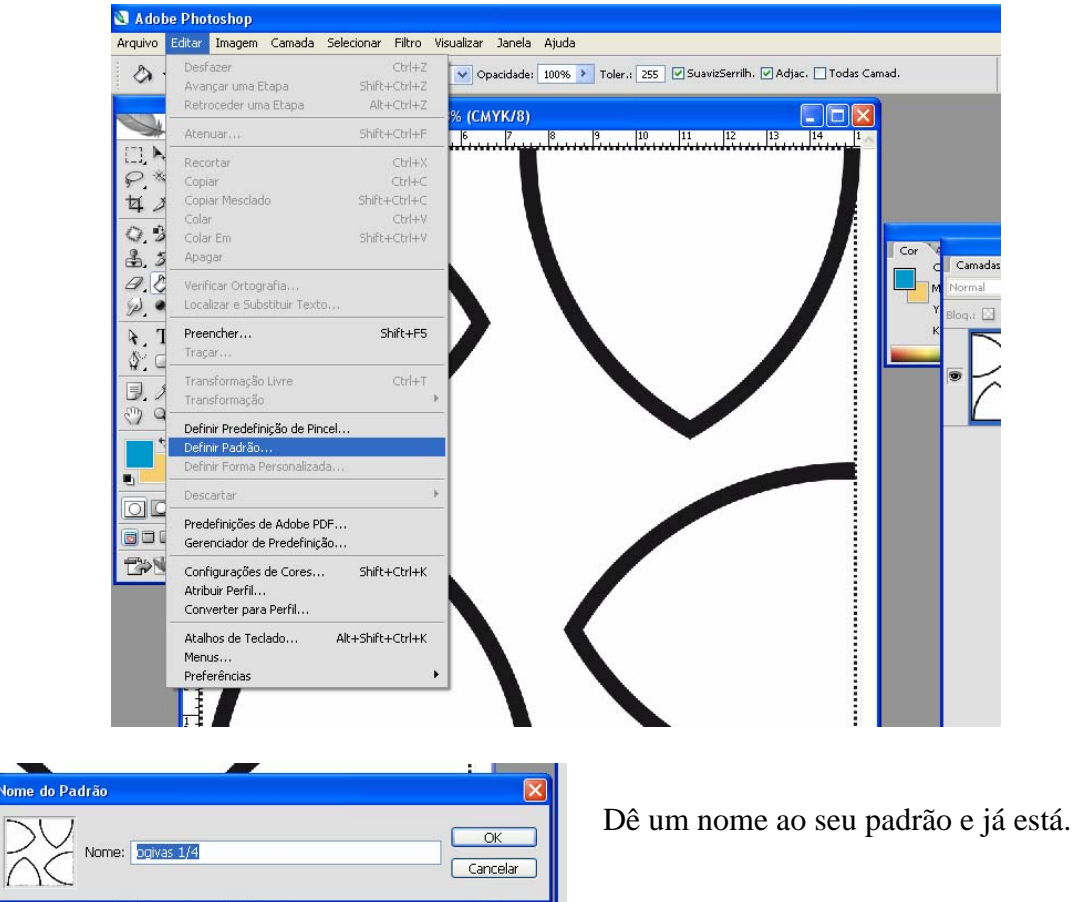

Seja qual for o tamanho da imagem utilizada ela aparecerá como miniatura na caixa. Como os padrões no Photoshop não são redimensionáveis no momento da utilização pode ser boa ideia escrever no nome do padrão o seu tamanho.

Com os padrões já pode, por exemplo, pintar com relva o fundo de uma foto ou uma área seleccionada, assim como pintar uma parede com azulejo, moisaico ou papel.

Pode ainda obter efeitos de pintura sem traçados regulares como os exemplos a seguir.

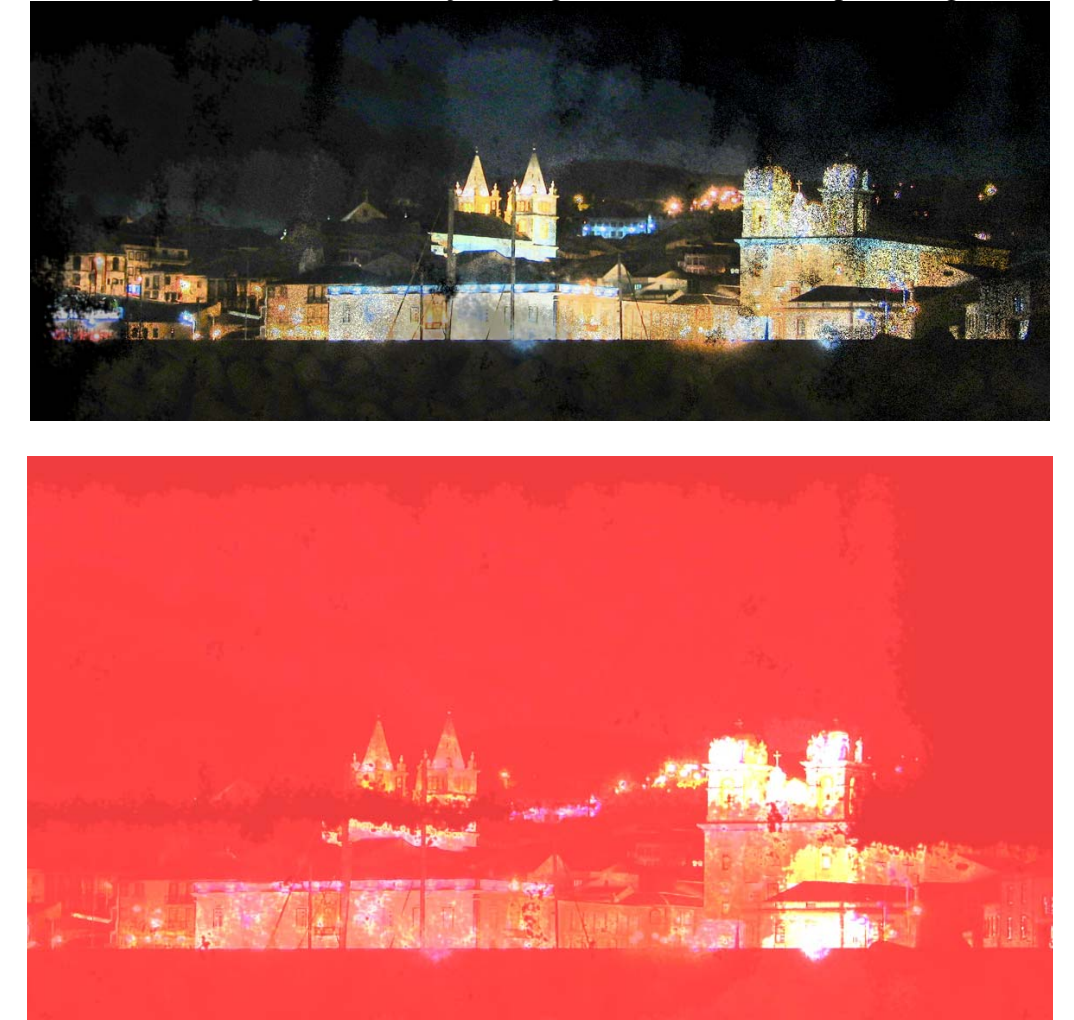

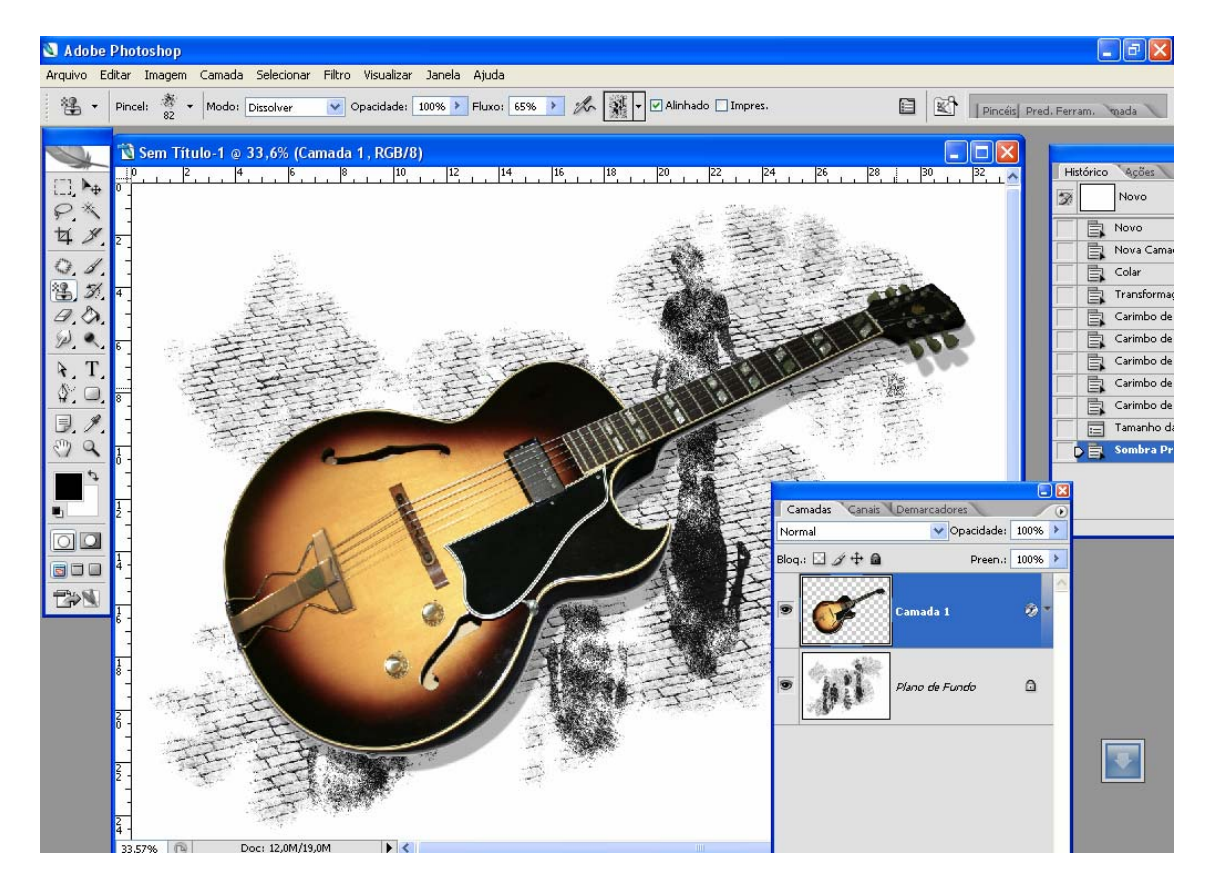